# 確定NBAR無法識別的流量

# 目錄

[簡介](#page-0-0) [必要條件](#page-0-1) [需求](#page-0-2) [採用元件](#page-0-3) [慣例](#page-0-4) [瞭解自定義PDLM](#page-0-5) [分類「未分類」埠](#page-1-0) [使用自定義PDLM阻止Gnutella](#page-2-0) [相關資訊](#page-3-0)

# <span id="page-0-0"></span>簡介

本文說明如何使用網路型應用程式辨識(NBAR)的自訂封包說明語言模組(PDLM)功能,對非分類流 量或非明確支援為match通訊協定語句的流量進行比對。

# <span id="page-0-1"></span>必要條件

### <span id="page-0-2"></span>需求

本文檔的讀者應瞭解以下主題:

- 基本QoS方法
- 對NBAR的基本理解

#### <span id="page-0-3"></span>採用元件

本文中的資訊係根據以下軟體和硬體版本:

- Cisco IOS®軟體版本12.2(2)T
- 思科7206路由器

本文中的資訊是根據特定實驗室環境內的裝置所建立。文中使用到的所有裝置皆從已清除(預設 )的組態來啟動。如果您的網路正在作用,請確保您已瞭解任何指令可能造成的影響。

#### <span id="page-0-4"></span>慣例

如需文件慣例的詳細資訊,請參閱<u>[思科技術提示慣例](http://www.cisco.com/en/US/tech/tk801/tk36/technologies_tech_note09186a0080121ac5.shtml)</u>。

# <span id="page-0-5"></span>瞭解自定義PDLM

NBAR支援各種靜態和狀態協定。PDLM允許對NBAR提供新的通訊協定支援,且無需IOS版本升級 和路由器重新載入。後續的IOS版本包含對這些新協定的支援。

自定義PDLM允許使用match protocol語句將協定對映到NBAR中當前不支援的協定的靜態使用者資 料包協定(UDP)和TCP埠。換句話說,它擴展或增強了NBAR識別的協定清單。

以下是將自訂PDLM新增至路由器的步驟。

- 1. 通過下載**custom.pdlm**檔案,從<u>Software Download</u>頁面(僅限<u>註冊</u>客戶)找到並下載NBAR PDLM。
- 使用下面的命令將PDLM載入到快閃記憶體裝置,如插槽0或1中的PCMCIA卡。 2. 7206-15(config)# **ip nbar pdlm slot0:custom.pdlm**
- 3. 使用show ip nbar port-map驗證對自定義協定的支援 | include custom命令(如下所示)或 show ip nbar pdlm命令。

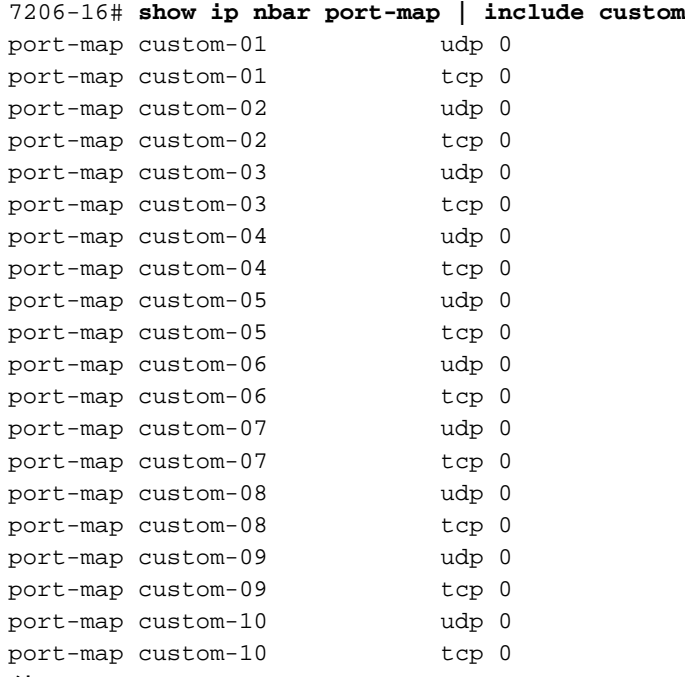

使用ip nbar port-map custom-XY {tcp|udp} {port1 port2 ...}命令將埠分配給自定義協議。例如 4. ,要匹配TCP埠8877上的流量,請使用ip nbar port-map custom-01 tcp 887命令。

## <span id="page-1-0"></span>分類「未分類」埠

根據網路流量,您可能需要在NBAR中使用特殊分類機制。對此流量進行分類後,您可以使用自定 義PDLM並將UDP和TCP埠號與自定義埠對映進行匹配。

預設情況下,未啟用NBAR未分類機制。show ip nbar unclassified-port-stats命令返回以下錯誤消息 :

d11-5-7206-16# **show ip nbar unclassified-port-stats**

Port Statistics for unclassified packets is not turned on.

在嚴格控制的情況下,使用debug ip nbar unclassified-port-stats命令將路由器配置為開始跟蹤資料 包到達的埠。然後使用show ip nbar unclassified-port-stats命令驗證收集的資訊。現在,輸出會顯 示最常用埠的直方圖。

注意:發出debug命令之前,請參[閱有關Debug命令的重要資訊。](http://www.cisco.com/en/US/tech/tk801/tk379/technologies_tech_note09186a008017874c.shtml)只有在精心控制的情況下才應啟

#### 用debug ip nbar命令。

如果此資訊不夠,您可以啟用捕獲功能,該功能提供了捕獲新協定資料包跟蹤的簡便方法。使用以 下debug命令,如下所示。

**debug ip nbar filter destination\_port tcp XXXX debug ip nbar capture 200 10 10 10**

第一個命令定義您希望捕獲的資料包。第二個命令將NBAR置於捕獲模式。capture命令的引數如下 :

- 每個資料包要捕獲的位元組數。
- 要捕獲的起始資料包數, 換句話說, 在TCP/IP SYN資料包之後要捕獲的資料包數。
- 要捕獲的最終資料包數,換句話說,在流末尾要為其保留空間的資料包數。
- 要捕獲的資料包總數。

注意:指定起始和最終資料包引數只能捕獲長流中的相關資料包。

使用show ip nbar capture命令檢視收集的資訊。預設情況下,捕獲模式等待SYN資料包到達,然後 開始捕獲該雙向流上的資料包。

## <span id="page-2-0"></span>使用自定義PDLM阻止Gnutella

讓我們看一下如何使用自定義PDLM的示例。我們使用Gnutella作為要分類的流量,然後應用阻止此 流量的QoS策略。

Gnutella使用6個公認的TCP埠 — 6346、6347、6348、6349、6355和5634。當收到Pong時,可能 會檢測到其他埠。如果使用者指定其他埠用於Gnutella檔案共用,則可以將這些埠新增到自定義匹 配協定語句中。

以下是建立匹配和丟棄Gnutella流量的QoS服務策略的步驟。

1. 如上所述,使用**show ip nbar unclassified-port-stats**命令檢視NBAR「未分類」流量。如果您 的網路正在傳輸Gnutella流量,您會看到類似以下的輸出。

Port Proto # of Packets ------- -------- ------- 6346 tcp 347679 27005 udp 55043

使用ip nbar port-map custom命令定義與Gnutella埠匹配的自定義埠對映。 2.

**ip nbar port-map custom-02 tcp 5634 6346 6347 6348 6349 6355** 注意:目前,必須使用如custom-xx這樣的名稱。即將發佈的Cisco IOS軟體版本將支援自定義 PDLM的使用者定義名稱。

使用show ip nbar protocol stats命令確認與自定義語句的匹配。 3.

2620# **show ip nbar protocol stats byte-count** FastEthernet0/0

 Input Output Protocol Byte Count Byte Count ----------------------------------------------- custom-02 43880517 52101266

使用模組化QoS CLI(MQC)命令建立QoS服務策略。 4.d11-5-7206-16(config)# **class-map gnutella**

d11-5-7206-16(config-cmap)# **match protocol custom-02** d11-5-7206-16(config-cmap)# **exit** d11-5-7206-16(config)# **policy-map sample** d11-5-7206-16(config-pmap)# **class gnutella** d11-5-7206-16(config-pmap-c)# **police 1000000 31250 31250 conform-action drop exceed-action drop violate-action drop**

請參閱<u>使用基於網路的應用識別和訪問控制清單阻止「紅色代碼」蠕蟲</u>,瞭解用於阻止 Gnutella和其他不需要的流量的其他配置命令。

<span id="page-3-0"></span>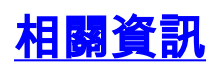

- [QoS支援資源](http://www.cisco.com/web/psa/technologies/index.html?c=268435881&referring_site=bodynav)
- [技術支援 Cisco Systems](http://www.cisco.com/cisco/web/support/index.html?referring_site=bodynav)